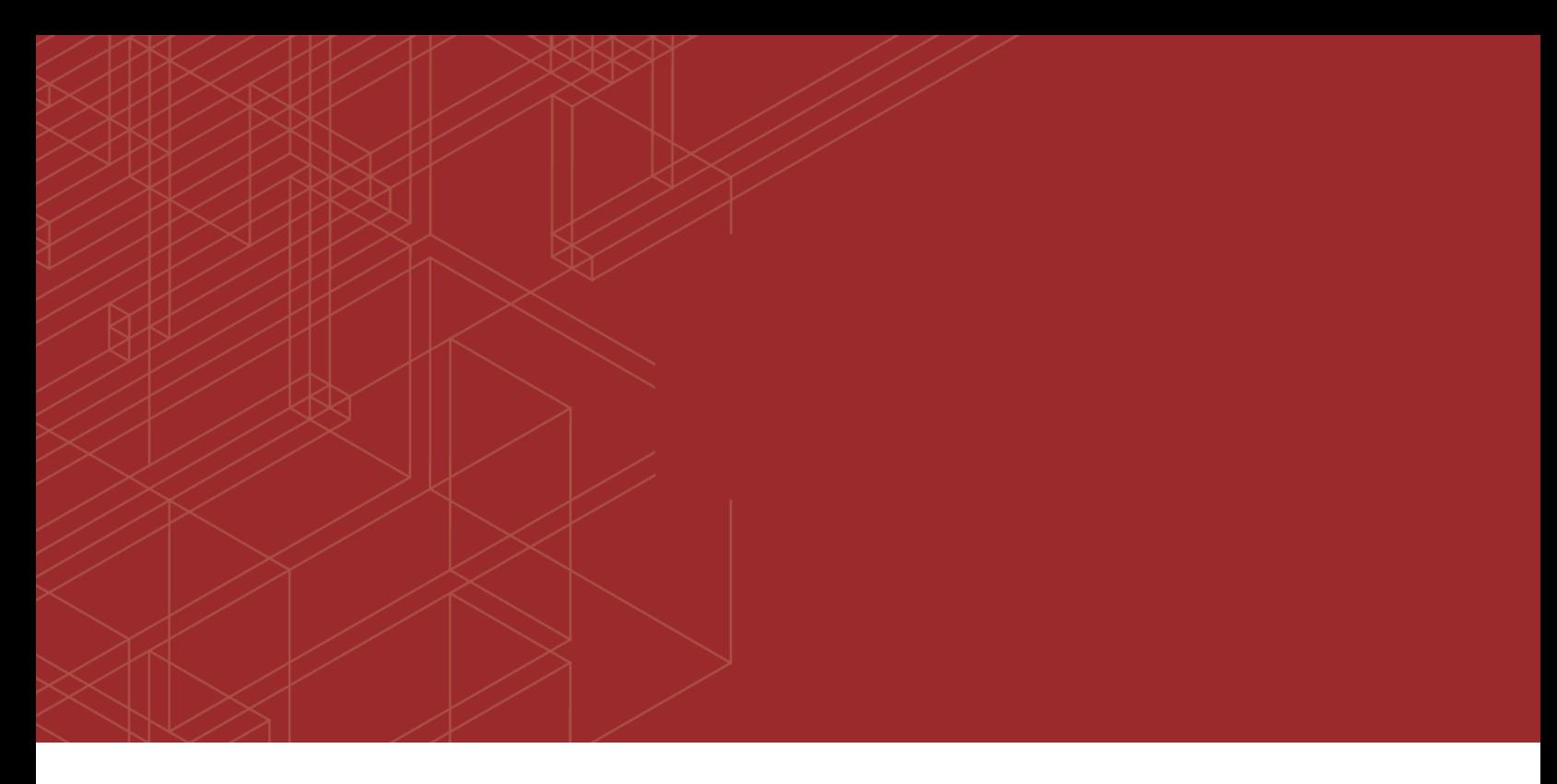

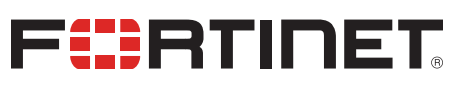

# FortiGate-6000 and FortiGate-7000 - Release Notes

97)

Version 5.6.14 Build 4292

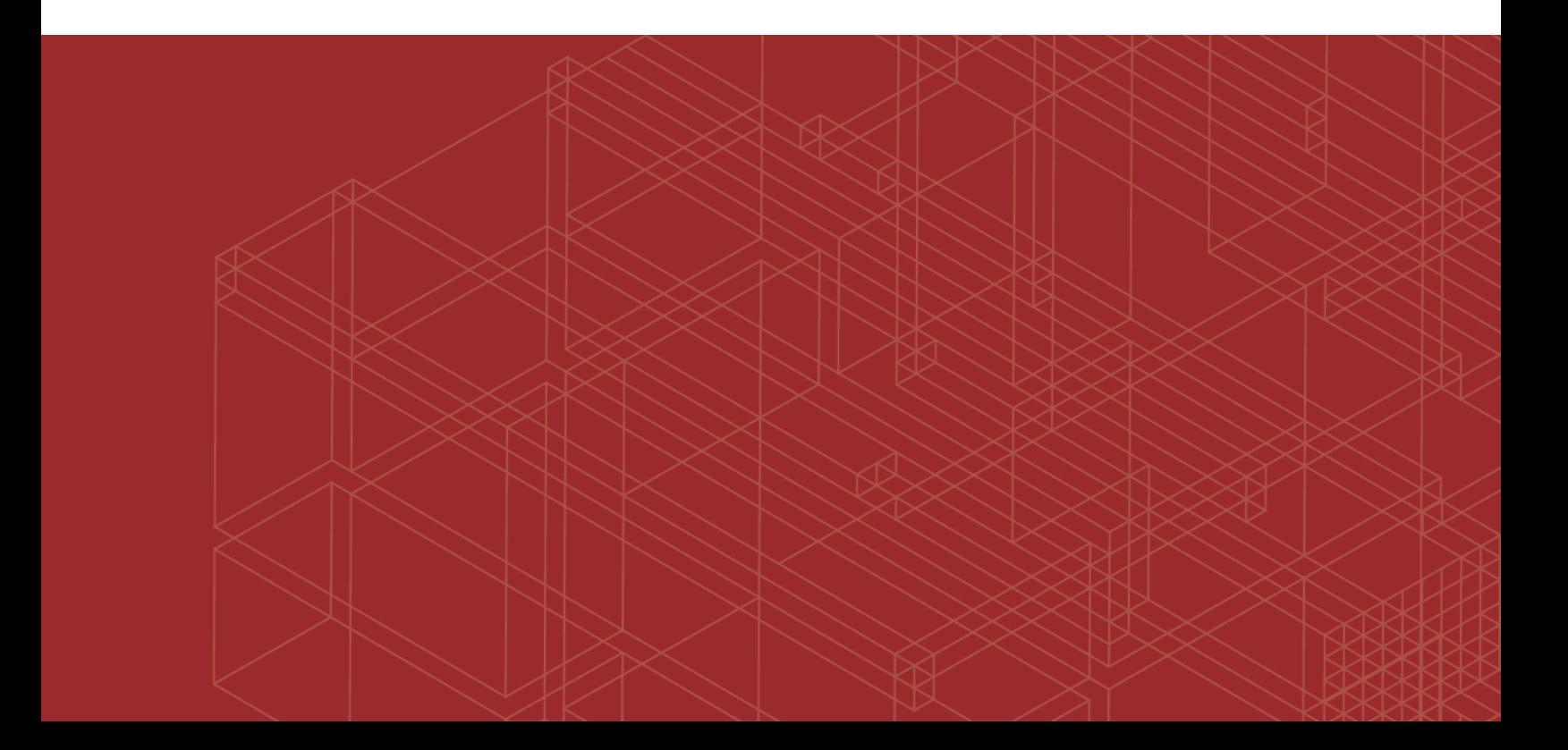

#### **FORTINET DOCUMENT LIBRARY**

[https://docs.fortinet.com](https://docs.fortinet.com/)

**FORTINET VIDEO GUIDE** [https://video.fortinet.com](https://video.fortinet.com/)

**FORTINET BLOG** [https://blog.fortinet.com](https://blog.fortinet.com/)

**CUSTOMER SERVICE & SUPPORT** [https://support.fortinet.com](https://support.fortinet.com/)

#### **FORTINET TRAINING & CERTIFICATION PROGRAM**

<https://www.fortinet.com/support-and-training/training.html>

**NSE INSTITUTE** [https://training.fortinet.com](https://training.fortinet.com/)

**FORTIGUARD CENTER** <https://fortiguard.com/>

**END USER LICENSE AGREEMENT** <https://www.fortinet.com/doc/legal/EULA.pdf>

**FEEDBACK** Email: [techdoc@fortinet.com](mailto:techdoc@fortinet.com)

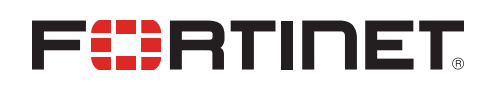

September 22, 2021 FortiGate-6000 and FortiGate-7000 5.6.14 Build 4292 Release Notes 01-5614-746786-20210922

# TABLE OF CONTENTS

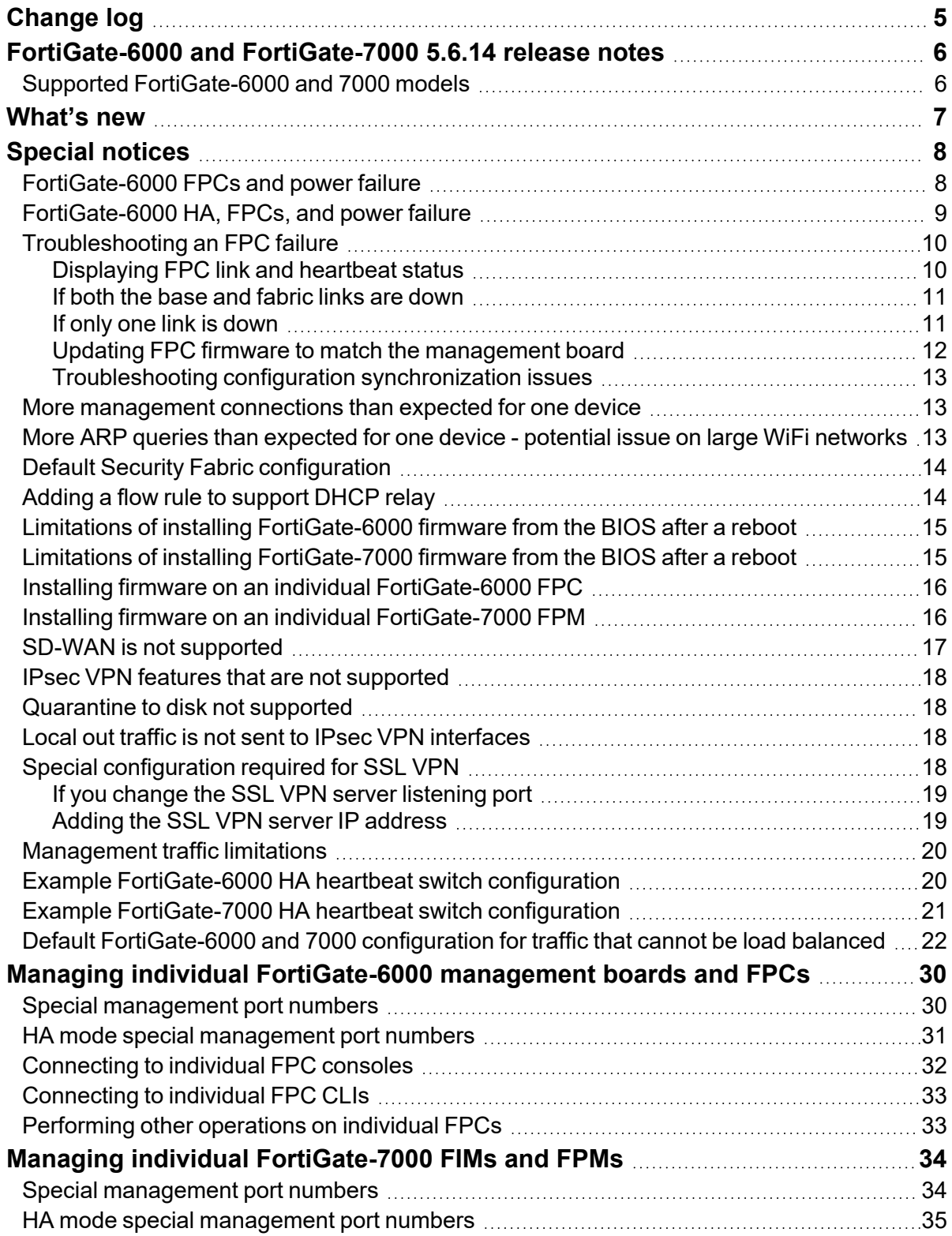

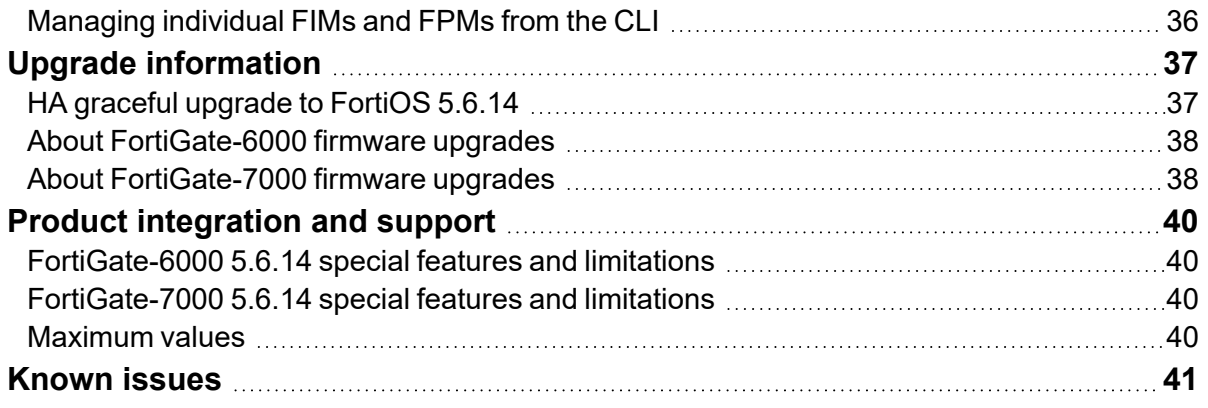

# <span id="page-4-0"></span>Change log

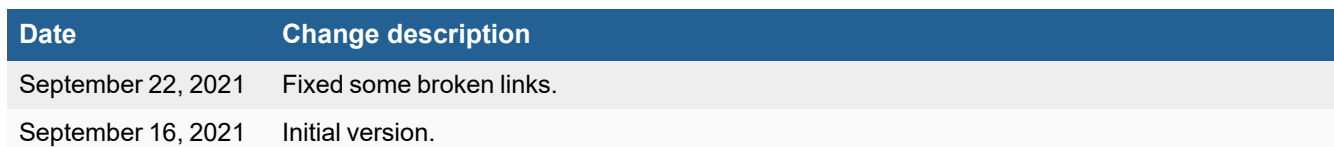

# <span id="page-5-0"></span>FortiGate-6000 and FortiGate-7000 5.6.14 release notes

These platform specific release notes describe special notices, upgrade information, product integration and support, and known issues for FortiGate-6000 and 7000 for 5.6.14 Build 4292.

In addition, special notices, changes in CLI, changes in table size, product integration and support, resolved issues, known issues, and limitations described in the FortiOS 5.6.14 [Release](https://docs.fortinet.com/document/fortigate/5.6.14/fortios-release-notes) Notes also apply to FortiGate-6000 and 7000 for 5.6.14 Build 4292.

For FortiGate-6000 documentation for this release, see the [FortiGate-6000](https://docs.fortinet.com/document/fortigate-6000/5.6.14/fortigate-6000-handbook) Handbook.

For FortiGate-7000 documentation for this release, see the [FortiGate-7000](https://docs.fortinet.com/document/fortigate-7000/5.6.14/fortigate-7000-handbook/) Handbook.

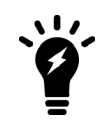

You can find the FortiGate-6000 and 7000 for FortiOS 5.6.14 firmware images on the [Fortinet](https://support.fortinet.com/Download/FirmwareImages.aspx) Support [Download](https://support.fortinet.com/Download/FirmwareImages.aspx) Firmware Images page by selecting the **FortiGate** product.

# <span id="page-5-1"></span>**Supported FortiGate-6000 and 7000 models**

FortiGate-6000 and FortiGate-7000 for FortiOS 5.6.14 Build 4292 supports the following models:

- FortiGate-6300F
- FortiGate-6301F
- FortiGate-6500F
- FortiGate-6501F
- FortiGate-7030E
- FortiGate-7040F
- FortiGate-7060E

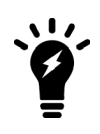

FortiOS 5.6.14 Build 4292 only supports FortiGate-6000F generation 1 hardware.

For more information on FortiGate-6000F generation 1 and generation 2, including supported firmware versions and how to determine the generation of your FortiGate-6000F hardware, see the Fortinet Knowledge base article: Technical Tip: Information on [FortiGate-6000F](https://kb.fortinet.com/kb/microsites/microsite.do?cmd=displayKC&docType=kc&externalId=FD51089) series Gen1 and [Gen2](https://kb.fortinet.com/kb/microsites/microsite.do?cmd=displayKC&docType=kc&externalId=FD51089).

# <span id="page-6-0"></span>What's new

FortiGate-6000 and 7000 for FortiOS 5.6.14 Build 4292 includes changes in CLI, changes in table size, product integration and support, resolved issues, known issues, and limitations described in the FortiOS 5.6.14 [Release](https://docs.fortinet.com/document/fortigate/5.6.14/fortios-release-notes) Notes.

# <span id="page-7-0"></span>Special notices

This section highlights some of the operational changes and other important features that administrators should be aware of for FortiGate-6000 and FortiGate-7000 5.6.14 Build 4292. The Special notices described in the [FortiOS](https://docs.fortinet.com/document/fortigate/5.6.14/fortios-release-notes) 5.6.14 [release](https://docs.fortinet.com/document/fortigate/5.6.14/fortios-release-notes) notes also apply to FortiGate-6000 and 7000 FortiOS 5.6.14 Build 4292.

# <span id="page-7-1"></span>**FortiGate-6000 FPCs and power failure**

The FortiGate-6000 includes three hot-swappable power supplies in a 2+1 redundant configuration. At least two of the power supplies must be operating to provide power to the FortiGate-6000. If only one power supply is operating, only four of the FPCs will continue operating (usually the FPCs in slots 1 to 4). For more information about FPC failure with power loss, see AC power supply units [\(PSUs\).](https://docs.fortinet.com/document/fortigate-6000/hardware/fortigate-6000f-system-guide/800094/ac-power-supply-units-psus#AC)

From the management board GUI dashboard, the Sensor Information dashboard widget displays information about the status of the power supplies. If all power supplies are operating, the widget displays their **Status** as **Normal**.

From the management board CLI, you can use the execute sensor list command to verify if the power supplies are operating. The command displays the current status of all FortiGate-6000 sensors including the power supply sensors. Power supply sensor entries should be similar to the following (shown for a FortiGate-6301E). The power supply sensor lines start with PS { 1 | 2 | 3 }:

```
65 PS1 VIN alarm=0 value=122 threshold_status=0
66 PS1 VOUT 12V alarm=0 value=12.032 threshold status=0
67 PS1 Temp 1 alarm=0 value=24 threshold status=0
68 PS1 Temp 2 alarm=0 value=36 threshold_status=0
69 PS1 Fan 1 alarm=0 value=8832 threshold_status=0
70 PS1 Status alarm=0
71 PS2 VIN alarm=0 value=122 threshold status=0
72 PS2 VOUT 12V alarm=0 value=12.032 threshold status=0
73 PS2 Temp 1 alarm=0 value=24 threshold status=0
74 PS2 Temp 2 alarm=0 value=37 threshold status=0
75 PS2 Fan 1 alarm=0 value=9088 threshold status=0
76 PS2 Status alarm=0
77 PS3 VIN alarm=0 value=122 threshold status=0
78 PS3 VOUT 12V alarm=0 value=12.032 threshold status=0
79 PS3 Temp 1 alarm=0 value=23 threshold status=0
80 PS3 Temp 2 alarm=0 value=37 threshold status=0
81 PS3 Fan 1 alarm=0 value=9088 threshold status=0
82 PS3 Status alarm=0
```
Any non zero alarm or threshold status values indicate a possible problem with that power supply.

A FortiGate-6000 will continue to operate even if multiple FPCs stop operating. If an FPC stops operating, sessions being processed by that FPC also fail. All new sessions are load balanced to the remaining FPCs. The FortiGate-6000 will continue to operate but with reduced performance because fewer FPCs are operating.

If power is reconnected and the failed FPCs recover, the FortiGate-6000 will attempt to synchronize the configuration of the FPCs with the management board. If there have been few configuration changes, the failed FPCs may be able to become synchronized and operate normally. If there have been many configuration changes or a firmware upgrade, the FortiGate-6000 may not be able to re-synchronize the FPCs without administrator intervention to [Synchronize](https://docs.fortinet.com/document/fortigate-6000/6.2.4/fortigate-6000-handbook/758382/synchronizing-the-fpcs-with-the-management-board) the FPCs with the [management](https://docs.fortinet.com/document/fortigate-6000/6.2.4/fortigate-6000-handbook/758382/synchronizing-the-fpcs-with-the-management-board) board.

To show the status of the FPCs, use the diagnose load-balance status command. In the command output, if Status Message is Running the FPC is operating normally. The following example shows the status of FPCs, for a FortiGate-6301F:

```
diagnose load-balance status
   ==========================================================================
MBD SN: F6KF313E17900032
 Master FPC Blade: slot-2
     Slot 1: FPC6KF3E17900200
      Status:Working Function:Active
      Link: Base: Up Fabric: Up
      Heartbeat: Management: Good Data: Good
      Status Message:"Running"
    Slot 2: FPC6KF3E17900201
      Status:Working Function:Active
      Link: Base: Up Fabric: Up
      Heartbeat: Management: Good Data: Good
      Status Message:"Running"
    Slot 3: FPC6KF3E17900207
      Status:Working Function:Active
      Link: Base: Up Fabric: Up
      Heartbeat: Management: Good Data: Good
      Status Message:"Running"
    Slot 4: FPC6KF3E17900219
      Status:Working Function:Active
      Link: Base: Up Fabric: Up
      Heartbeat: Management: Good Data: Good
      Status Message:"Running"
    Slot 5: FPC6KF3E17900235
      Status:Working Function:Active
      Link: Base: Up Fabric: Up
      Heartbeat: Management: Good Data: Good
      Status Message:"Running"
    Slot 6: FPC6KF3E17900169
      Status:Working Function:Active
      Link: Base: Up Fabric: Up
      Heartbeat: Management: Good Data: Good
      Status Message:"Running"
```
For more information about troubleshooting FPC failures, see [Troubleshooting](#page-9-0) an FPC failure on page 10.

#### <span id="page-8-0"></span>**FortiGate-6000 HA, FPCs, and power failure**

If one or more FPCs in the primary FortiGate-6000 fails, the cluster renegotiates and the FortiGate-6000 with the most operating FPCs becomes the primary FortiGate-6000. An FPC failure can occur if an FPC shuts down due to a software crash or hardware problem, or if the FPC is manually shut down.

FPCs also shut down if two of the three FortiGate-6000 power supply units (PSUs) become disconnected from their power source. The FortiGate-6000 includes three hot-swappable PSUs in a 2+1 redundant configuration. At least two of

the PSUs must be operating to provide power to the FortiGate-6000. If only one PSU is operating, only four of the FPCs will continue running (usually the FPCs in slots 1 to 4). For more information about FPC failure with power loss, see [AC](https://docs.fortinet.com/document/fortigate-6000/hardware/fortigate-6000f-system-guide/800094/ac-power-supply-units-psus) power supply units [\(PSUs\)](https://docs.fortinet.com/document/fortigate-6000/hardware/fortigate-6000f-system-guide/800094/ac-power-supply-units-psus).

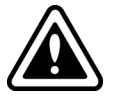

To prevent multiple failovers, if an FPC failure occurs in an HA cluster with override enabled, you should disable override until you can fix the problems and get all the FPCs up and running and synchronized.

After an FPC failure, sessions and configuration changes are not synchronized to the failed FPCs.

If failed FPCs recover in the secondary FortiGate-6000, it will continue to operate as the secondary FortiGate-6000 and will attempt to resynchronize the FPCs with the management board. This process may take a few minutes, but if it is successful, the secondary FortiGate-6000 can return to fully participate in the cluster.

If there have been many configuration changes, the FPCs need to be manually synchronized with the management board. Log into the CLI of each out of synch FPC and enter the execute factoryreset command to reset the configuration. After the FPC restarts, the management board will attempt to synchronize the configuration of the FPC. If the configuration synchronization is successful, the FPC can start processing traffic again.

If there has been a firmware upgrade, and the firmware running on a failed FPC is out of date, you can upgrade the firmware of the FPC as described in the section: Installing firmware on an [individual](../../../../../Content/5000/fgt-6000F/fgt-6000F-firmware-individual.htm) FPC on page 1.

You can optionally use the following command to make sure the sessions on the FPCs in the secondary FortiGate-6000 are synchronized with the sessions on the FPCs in the primary FortiGate-6000.

diagnose test application chlbd 10

Once all of the FPCs are operating and synchronized, the secondary FortiGate-6000 can fully participate with the cluster.

### <span id="page-9-0"></span>**Troubleshooting an FPC failure**

This section describes some steps you can use to troubleshoot an FPC failure or to help provide information about the failure to Fortinet Support.

#### <span id="page-9-1"></span>**Displaying FPC link and heartbeat status**

Start by running the diagnose load-balance status command from the management board CLI to check the status of the FPCs. The following output shows the FPC in slot 1 operating normally and a problem with the FPC in slot 2:

```
diagnose load-balance status
==========================================================================
MBD SN: F6KF31T018900143
 Master FPC Blade: slot-1
    Slot 1: FPC6KFT018901327
      Status:Working Function:Active
      Link: Base: Up Fabric: Up
      Heartbeat: Management: Good Data: Good
      Status Message:"Running"
    Slot 2:
```

```
Status:Dead Function:Active
Link: Base: Up Fabric: Down
Heartbeat: Management: Failed Data: Failed
Status Message:"Waiting for management heartbeat."
...
```
#### <span id="page-10-0"></span>**If both the base and fabric links are down**

If the diagnose load-balance status command shows that both the base and fabric links are down, the FPC may be powered off or shut down.

**1.** From the management board CLI, run the execute sensor list command to check the status of the power supplies. Look for the PS1, PS2, and PS3 output lines.

For example, for PS1:

...

```
65 PS1 VIN alarm=0 value=122 threshold_status=0<br>66 PS1 VOUT_12V alarm=0 value=12.032 threshold_statu<br>67 PS1 Temp 1 alarm=0 value=26 threshold_status=0
                       alarm=0 value=12.032 threshold_status=0
                       alarm=0 value=26 threshold_status=0
68 PS1 Temp 2 alarm=0 value=38 threshold_status=0
69 PS1 Fan 1 alarm=0 value=8832 threshold_status=0
70 PS1 Status alarm=0
...
```
If the power supplies are all OK, the output for all of the PS lines should include  $\text{Alarm=0}$  and  $\text{Status=0}$ .

- **2.** If the command output indicates problems with the power supplies, make sure they are all connected to power. If they are connected, there may be a hardware problem. Contact Fortinet Support for assistance.
- **3.** If the power supplies are connected and operating normally, set up two SSH sessions to the management board.
- **4.** From SSH session 1, enter the following command to connect to the FPC console: execute system console-server connect <slot id>
- **5.** Press Enter to see if there is any response.
- **6.** From SSH session 2, use the following commands to power the FPC off and back on:

execute load-balance slot power-off <slot id> execute load-balance slot power-on <slot id>

- **7.** From SSH session1, check to see if the FPC starts up normally after running the power-on command.
- **8.** If SSH session 1 shows the FPC starting up, when it has fully started, use the get system status command to compare the FPC and management board FortiOS versions.

If the versions don't match, see Updating FPC firmware to match the [management](#page-11-0) board on page 12

**9.** If the FPC doesn't start up there may be a hardware problem, contact Fortinet Support for assistance.

#### <span id="page-10-1"></span>**If only one link is down**

If the base or fabric link is up, then check the Heartbeat line of the diagnose load-balance status output. The following conditions on the FPC can cause the management heartbeat to fail:

- The FPC did not start up correctly.
- The FPC software may have stopped operating because a process has stopped.
- The FPC may have experienced a kernel panic.
- The FPC may have experienced a daemon or processes panic.

To get more information about the cause:

- **1.** Set up two SSH sessions to the management board.
- **2.** From SSH session 1, enter the following command to connect to the FPC console: execute system console-server connect <slot id>
- **3.** Press Enter to see if there is any response.
- **4.** If there is a response to SSH session 1 and if you can log into the FPC from SSH session 1:
	- **a.** Dump the crash log by entering: diagnose debug crashlog read
	- **b.** Use the get system status command to compare the FPC and management board FortiOS versions. If the versions don't match, see Updating FPC firmware to match the [management](#page-11-0) board on page 12.
- **5.** If there is no response to SSH session1, or if you cannot log into the FPC from SSH session 1, switch to SSH session 2.
	- **a.** From SSH session 2, run the NMI reset command:

execute load-balance slot nmi-reset <slot id>

- **b.** From SSH session 1, check to see if any messages appear.
- **c.** If a kernel panic stack trace is displayed, save it. The FPC should automatically reboot after displaying the stack trace.
- **d.** If nothing happens on SSH session 1, go back to SSH session 2, and run the following commands to power off and power on the FPC:

```
execute load-balance slot power-off <slot id>
execute load-balance slot power-on <slot id>
```
**e.** If SSH session 1 shows the FPC starting up, when it has fully started, use the get system status command to compare the FPC and management board FortiOS versions.

If the versions don't match, see Updating FPC firmware to match the [management](#page-11-0) board on page 12.

- **f.** If the versions match, start an SSH session to log into the FPC, and dump the comlog by entering: diagnose debug comlog read If the comlog was not enabled, it will be empty.
- **g.** Also dump the crash log if you haven't been able to do so by entering: diagnose debug crashlog read
- **h.** Contact Fortinet Support for assistance. If requested you can provide the comlog and crashlog to help determine the cause of the problem.

#### <span id="page-11-0"></span>**Updating FPC firmware to match the management board**

Use the following steps to update the firmware running on the FPC to match the firmware running on the management board.

- **1.** Obtain a FortiGate-6000 firmware image file that matches the version running on the management board and add it to an FTP or TFTP server or a to USB key.
- **2.** Use the following command to upload the firmware image file to the internal FortiGate-6000 TFTP server: execute upload image {ftp | tftp | usb}
- **3.** Then from management board CLI, use the following command to upgrade the firmware running on the FPC: execute load-balance update image <slot id>
- **4.** After the firmware has upgraded, use get system status on the FPC to confirm it is running the same firmware version as the management board.

#### <span id="page-12-0"></span>**Troubleshooting configuration synchronization issues**

After confirming that the management board and the FPC are running the same firmware build, use the following command to determine if configuration synchronization errors remain:

diagnose sys confsync status

In the command output, in  $\sqrt{S}$ ync=1 means the FPC is synchronized and can operate normally, in  $\sqrt{S}$ ync=0 means the FPC is not synchronized. If the FPC is up but not synchronized, see [Troubleshooting](https://kb.fortinet.com/kb/documentLink.do?externalID=FD42522) Tip: FortiGate 7000 Series blade config [synchronization](https://kb.fortinet.com/kb/documentLink.do?externalID=FD42522) issues (confsync) for help troubleshooting configuration synchronization issues.

## <span id="page-12-1"></span>**More management connections than expected for one device**

The FortiGate-6000 and 7000 may show more management-related network activity than most FortiGate devices. This occurs because many management functions are handled independently by each FortiGate-6000 management board and individual FPCs and by each FortiGate-7000 FIM and FPM.

For example, when a FortiGate-6000 first starts up, the management board and all of the FPCs perform their DNS lookups. Resulting in more DNS-related traffic during startup than expected for a single device. Once the system is processing data traffic, the amount of management traffic would be proportional to the amount of traffic the system is processing.

# <span id="page-12-2"></span>**More ARP queries than expected for one device - potential issue on large WiFi networks**

The FortiGate-6000 and 7000 sends more ARP queries than expected because each FPC and FPM builds its own ARP table to be able to communicate with devices in the same broadcast domain or layer 2 network. This behavior does not cause a problem with most layer 2 networks. However, because the ARP traffic for all of the FPCs or FPMs comes from the same mac and IP address, on networks with broadcast filtering or ARP suppression, some of the FortiGate-6000 or 7000 ARP queries and replies may be suppressed. If this happens, FPCs or FPMs may not be able to build complete ARP tables. An FPC or FPM with an incomplete ARP table will not be able to forward sessions to some destinations that it should be able to reach, resulting in dropped sessions.

Broadcast filtering or ARP suppression is commonly used on large WiFi networks to control the amount of ARP traffic on the WiFi network. Dropped FortiGate-6000 or 7000 sessions have been seen when a FortiGate-6000 or 7000 is connected to the same broadcast domain as a large WiFi network with ARP suppression.

To resolve this dropped session issue, you can remove broadcast filtering or ARP suppression from the network. If this is not an option, Fortinet recommends that you install a layer 3 device to separate the FortiGate-6000 or 7000 from the WiFi network broadcast domain. ARP traffic is reduced because the FPCs or FPMs no longer need to add the addresses of all of the WiFi devices to their ARP tables since they are on a different broadcast domain. The FPCs or FPMs just need to add the address of the layer 3 device.

### <span id="page-13-0"></span>**Default Security Fabric configuration**

The FortiGate-6000 uses the Security Fabric for communication and synchronization between the management board and FPCs. The FortiGate-7000 uses the Security Fabric for communication and synchronization among FIMs and FPMs. Changing the default security fabric configuration could disrupt this communication and affect system performance.

Default Security Fabric configuration:

```
config system csf
  set status enable
  set configuration-sync local
  set management-ip 0.0.0.0
  set management-port 0
end
```
For the FortiGate-6000 and FortiGate-7000 to operate normally, you must not change the Security Fabric configuration.

### <span id="page-13-1"></span>**Adding a flow rule to support DHCP relay**

The FortiGate-6000 and 7000 default flow rules may not handle DHCP relay traffic correctly.

The default configuration includes the following flow rules for DHCP traffic:

```
config load-balance flow-rule
  edit 7
    set status enable
    set vlan 0
     set ether-type ipv4
     set src-addr-ipv4 0.0.0.0 0.0.0.0
     set dst-addr-ipv4 0.0.0.0 0.0.0.0
     set protocol udp
     set src-l4port 67-67
     set dst-l4port 68-68
     set action forward
     set forward-slot master
     set priority 5
     set comment "dhcpv4 server to client"
  next
  edit 8
    set status enable
    set vlan 0
    set ether-type ipv4
     set src-addr-ipv4 0.0.0.0 0.0.0.0
     set dst-addr-ipv4 0.0.0.0 0.0.0.0
     set protocol udp
     set src-l4port 68-68
     set dst-l4port 67-67
     set action forward
     set forward-slot master
     set priority 5
     set comment "dhcpv4 client to server"
  end
```
These flow rules handle traffic when the DHCP client sends requests to a DHCP server using port 68 and the DHCP server responds using port 67. However, if DHCP relay is involved, requests from the DHCP relay to the DHCP server and replies from the DHCP server to the DHCP relay both use port 67. If this DHCP relay traffic passes through the FortiGate-6000 or 7000 you must add a flow rule similar to the following to support port 67 DHCP traffic in both directions:

```
config load-balance flow-rule
  edit 8
     set status enable
     set vlan 0
     set ether-type ipv4
     set src-addr-ipv4 0.0.0.0 0.0.0.0
     set dst-addr-ipv4 0.0.0.0 0.0.0.0
     set protocol udp
     set src-l4port 67-67
     set dst-l4port 67-67
     set action forward
     set forward-slot master
     set priority 5
    set comment "dhcpv4 relay"
  next
```
# <span id="page-14-0"></span>**Limitations of installing FortiGate-6000 firmware from the BIOS after a reboot**

Installing or upgrading FortiGate-6000 firmware from the BIOS installs firmware on and resets the configuration of the management board only. The FPCs will continue to operate with their current configuration and firmware build. The FortiGate-6000 system does not synchronize firmware upgrades performed from the BIOS.

See Installing [FortiGate-6000](https://docs.fortinet.com/document/fortigate-6000/5.6.14/fortigate-6000-handbook/512201/installing-firmware-from-the-bios-after-a-reboot) firmware from the BIOS after a reboot for detailed procedures for upgrading FortiGate-6000 firmware from the BIOS.

# <span id="page-14-1"></span>**Limitations of installing FortiGate-7000 firmware from the BIOS after a reboot**

Installing or upgrading FortiGate-7000 firmware from the BIOS installs firmware on and resets the configuration of the primary FIM only. The other FIM and the FPMs will continue to operate with their current configuration and firmware build. The FortiGate-7000 system does not synchronize firmware upgrades performed from the BIOS.

For detailed procedures for upgrading FortiGate-7000 firmware from the BIOS see:

- [Installing](https://docs.fortinet.com/document/fortigate-7000/5.6.14/fortigate-7000-handbook/294601/installing-fim-firmware-from-the-bios-after-a-reboot) FIM firmware from the BIOS after a reboot.
- [Installing](https://docs.fortinet.com/document/fortigate-7000/5.6.14/fortigate-7000-handbook/823777/installing-fpm-firmware-from-the-bios-after-a-reboot) FPM firmware from the BIOS after a reboot.

## <span id="page-15-0"></span>**Installing firmware on an individual FortiGate-6000 FPC**

You may want to install firmware on an individual FPC to resolve a software-related problem with the FPC or if the FPC is not running the same firmware version as the management board. The following procedure describes how to transfer a new firmware image file to the FortiGate-6000 internal TFTP server and then install the firmware on an FPC.

- **1.** Copy the firmware image file to a TFTP server, FTP server, or USB key.
- **2.** To upload the firmware image file onto the FortiGate-6000 internal TFTP server, from the management board CLI, enter one of the following commands.
	- To upload the firmware image file from an FTP server: execute upload image ftp <image-file-and-path> <comment> <ftp-server-address> <username> <password>
	- To upload the firmware image file from a TFTP server: execute upload image tftp <image-file> <comment> <tftp-server-address>
	- To upload the firmware image file from a USB key: execute upload image usb <image-file-and-path> <comment>
- **3.** Enter the following command to install the firmware image file on to an FPC: execute load-balance update image <slot-number>

where <slot-number> is the FPC slot number.

This command uploads the firmware image to the FPC and the FPC restarts. When the FPC starts up, the configuration is reset to factory default settings and then synchronized by the management board. The FPC restarts again, rejoins the cluster, and is ready to process traffic.

**4.** To verify that the configuration of the FPC has been synchronized, enter the diagnose sys confsync status  $|$  grep in sy command. The command output below shows an example of the synchronization status of some of the FPCs in an HA cluster of two FortiGate-6301F devices. The field in  $\text{sync}=1$  indicates that the configuration of the FPC is synchronized.

```
FPC6KFT018901327, Slave, uptime=615368.33, priority=19, slot id=1:1, idx=1, flag=0x4, in sync=1
F6KF31T018900143, Master, uptime=615425.84, priority=1, slot id=1:0, idx=0, flag=0x10, in sync=1
FPC6KFT018901372, Slave, uptime=615319.63, priority=20, slot id=1:2, idx=1, flag=0x4, in sync=1
F6KF31T018900143, Master, uptime=615425.84, priority=1, slot id=1:0, idx=0, flag=0x10, in sync=1
FPC6KFT018901346, Slave, uptime=423.91, priority=21, slot id=1:3, idx=1, flag=0x4, in sync=1
```
FPCs that are missing or that show  $\text{in}$  sync=0 are not synchronized. To synchronize an FPC that is not synchronized, log into the CLI of the FPC and restart it using the execute reboot command. If this does not solve the problem, contact Fortinet Support at [https://support.fortinet.com.](https://support.fortinet.com/)

The example output also shows that the uptime of the FPC in slot 3 is lower than the uptime of the other FPCs, indicating that the FPC in slot 3 has recently restarted.

If you enter the diagnose sys confsync status | grep in sy command before an FPC has completely restarted, it will not appear in the output. Also, the Configuration Sync Monitor will temporarily show that it is not synchronized.

## <span id="page-15-1"></span>**Installing firmware on an individual FortiGate-7000 FPM**

Use the following procedure to upgrade the firmware running on an individual FPM. To perform the upgrade, you must enter a command from the primary FIM CLI to allow ELBC communication with the FPM. Then you can just log in to the FPM GUI or CLI and perform the firmware upgrade.

During this procedure, the FPM will not be able to process traffic. However, the other FPMs and the FIMs should continue to operate normally.

After verifying that the FPM is running the right firmware, you must log back into the primary FIM CLI and return the FPM to normal operation.

- **1.** Log in to the primary FIM CLI and enter the following command: diagnose load-balance switch set-compatible <slot> enable elbc Where  $\langle$ slot $\rangle$  is the number of the slot containing the FPM to be upgraded.
- **2.** Log in to the FPM GUI or CLI using its special port number.

To upgrade the firmware on the FPM in slot 3 from the GUI:

- **a.** Connect to the FPM GUI by browsing to https://<SLBC-management-ip>:44303.
- **b.** Go to **System > Firmware** and select **Browse** to select the firmware file to install.
- **c.** Follow the prompts to select the firmware file, save the configuration, and upload the firmware file to the FPM.

To upgrade the firmware on an FPM from the CLI using TFTP see [Installing](https://docs.fortinet.com/document/fortigate-7000/6.0.12/fortigate-7000-handbook/823777/installing-fpm-firmware-from-the-bios-after-a-reboot) FPM firmware from the BIOS after a [reboot](https://docs.fortinet.com/document/fortigate-7000/6.0.12/fortigate-7000-handbook/823777/installing-fpm-firmware-from-the-bios-after-a-reboot).

**3.** After the FPM restarts, verify that the new firmware has been installed.

You can do this from the FPM GUI dashboard or from the FPM CLI using the get system status command.

**4.** Use the diagnose sys confsync status | grep in\_sy to verify that the configuration has been synchronized. The field in sync=1 indicates that the configurations of that FIM or FPM is synchronized.

FIMs and FPMs that are missing or that show  $\text{in}$  sync=0 are not synchronized. To synchronize an FIM or FPM that is not synchronized, log into the CLI of the FIM or FPM and restart it using the execute reboot command. If this does not solve the problem, contact Fortinet Support at [https://support.fortinet.com](https://support.fortinet.com/).

If you enter the diagnose sys confsync status | grep in sy command before the FIM has completely restarted, it will not appear in the command output. As well, the Configuration Sync Monitor will temporarily show that it is not synchronized.

**5.** Once the FPM is operating normally, log back in to the primary FIM CLI and enter the following command to reset the FPM to normal operation:

diagnose load-balance switch set-compatible <slot> disable

Configuration synchronization errors will occur if you do not reset the FPM to normal operation.

## <span id="page-16-0"></span>**SD-WAN is not supported**

FortiGate-6000 and FortiGate-7000 Version 5.6.14 does not support SD-WAN because of the following known issues:

- 524863, volume-based SD-WAN load balancing is not supported.
- 510522, when a link in an SD-WAN goes down and comes up, duplicate default routes are created on the management board.
- 510818, traffic from internal hosts is forwarded to destination servers even if SD-WAN health-checking determines that the server is down.
- 510389, SD-WAN usage is not updated on the management board GUI.
- 494019, SD-WAN monitor statistics are not updated on the management board GUI.
- 511091, SD-WAN load balancing rules based on packet loss, jitter, or latency do not work correctly.

## <span id="page-17-0"></span>**IPsec VPN features that are not supported**

FortiOS 5.6 for FortiGate-6000 and FortiGate-7000 does not support the following IPsec VPN features:

- Policy-based IPsec VPN is not supported. Only tunnel or interface mode IPsec VPN is supported.
- Policy routes cannot be used for communication over IPsec VPN tunnels.
- Remote networks with 0- to 15-bit netmasks are not supported. Remote networks with 16- to 32-bit netmasks are supported.
- IPv6 clear-text traffic (IPv6 over IPv4 or IPv6 over IPv6) is not supported.
- Load-balancing IPsec VPN tunnels to multiple FPCs or FPMs.
- IPsec SA synchronization between HA peers is not supported. After an HA failover, IPsec VPN tunnels have to be re-initialized.
- Dynamic routing (RIP, OSPF, BGP) over IPsec VPN tunnels is supported.
- The FortiGate-7000 does not support load-balancing IPsec VPN tunnels to multiple FPMs. All IPsec VPN tunnels are terminated on the primary FPM and traffic between IPsec VPN tunnels is supported.

#### <span id="page-17-1"></span>**Quarantine to disk not supported**

The FortiGate-6000 platform, including the FortiGate-6301F and the FortiGate-6501F, and the FortiGate-7000 platform does not support quarantining files to the internal hard disks. Instead you must set the quarantine function to quarantine files to FortiAnalyzer.

#### <span id="page-17-2"></span>**Local out traffic is not sent to IPsec VPN interfaces**

On most FortiGate platforms, an administrator can test an IPsec tunnel by opening the FortiGate CLI and pinging a remote host on the network at the other end of the IPsec VPN tunnel. This is not currently supported by the FortiGate-6000 and 7000.

#### <span id="page-17-3"></span>**Special configuration required for SSL VPN**

Using a FortiGate-6000 or 7000 as an SSL VPN server requires you to manually add an SSL VPN load balancing flow rule to configure the FortiGate-6000 or 7000 to send all SSL VPN sessions to the primary FPC (FortiGate-6000) or the primary FPM (FortiGate-7000). To match SSL VPN server traffic, the flow rule should include a destination port that matches the destination port of the SSL VPN server. A basic rule to allow SSL VPN traffic could be:

```
config load-balance flow-rule
  edit 0
    set status enable
     set ether-type ipv4
     set protocol tcp
     set dst-l4port 443-443
     set forward-slot master
     set comment "ssl vpn server to primary worker"
```
end

This flow rule matches all sessions sent to port 443 (the default SSL VPN server listening port) and sends these sessions to the primary FPC or FPM. This should match all of your SSL VPN traffic if you are using the default SSL VPN server listening port (443). This flow rule also matches all other sessions using 443 as the destination port so all of this traffic is also sent to the primary FPC or FPM.

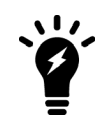

As a best practice, if you add a flow rule for SSL VPN, Fortinet recommends using a custom SSL VPN port (for example, 10443 instead of 443). This can improve performance by allowing SSL traffic on port 443 that is not part of your SSL VPN to be load balanced to FPCs or FPMs instead of being sent to the primary FPC or FPM by the SSL VPN flow rule.

#### <span id="page-18-0"></span>**If you change the SSL VPN server listening port**

If you have changed the SSL VPN server listening port to 10443, you can change the SSL VPN flow rule as follows:

```
config load-balance flow-rule
  edit 26
     set status enable
     set ether-type ipv4
     set protocol tcp
     set dst-l4port 10443-10443
     set forward-slot master
     set comment "ssl vpn server to primary worker"
  end
```
You can also make the SSL VPN flow rule more specific by including the SSL VPN server interface in the flow rule. For example, if your FortiGate-6000 or 7000 listens for SSL VPN sessions on the port12 interface:

```
config load-balance flow-rule
  edit 26
     set status enable
     set ether-type ipv4
     set protocol tcp
     set src-interface port12
    set dst-l4port 10443-10443
    set forward-slot master
     set comment "ssl vpn server to primary worker"
  end
```
#### <span id="page-18-1"></span>**Adding the SSL VPN server IP address**

You can also add the IP address of the FortiGate-6000 or 7000 interface that receives SSL VPN traffic to the SSL VPN flow rule to make sure that the flow rule only matches the traffic of SSL VPN clients connecting to the SSL VPN server. For example, if the IP address of the interface is 172.25.176.32:

```
config load-balance flow-rule
  edit 26
     set status enable
     set ether-type ipv4
     set protocol tcp
     set dst-addr-ipv4 172.25.176.32 255.255.255.255
     set dst-l4port 10443-10443
     set forward-slot master
```

```
set comment "ssl vpn server to primary worker"
end
```
This flow rule will now only match SSL VPN sessions with 172.25.176.32 as the destination address and send all of these sessions to the primary FPC or FPM.

### <span id="page-19-0"></span>**Management traffic limitations**

FortiGate-6000 and 7000 platforms support management traffic over out of band (OOB) management interfaces only:

- The FortiGate-6000 MGMT 1 to 3 interfaces on the FortiGate-6000.
- <sup>l</sup> The FortiGate-7000 mgmt static LAG interface on the FortiGate-7000 FIMs. The mgmt LAG includes the MGMT 1 to 4 interfaces and this LAG configuration should not be changed.

Using data interfaces for management traffic is currently not supported. The following command is available to allow management traffic over data interfaces in a VDOM, but this command is currently not recommended as the feature is still under development.

```
config vdom
  edit <vdom-name>
     config system settings
        set motherboard-traffic-forwarding admin
     end
```
### <span id="page-19-1"></span>**Example FortiGate-6000 HA heartbeat switch configuration**

The switch that you use for connecting HA heartbeat interfaces does not have to support IEEE 802.1ad (also known as Q-in-Q, double-tagging), but the switch should be able to forward the double-tagged frames. Fortinet recommends avoiding switches that strip out the inner tag. FortiSwitch D and E series can correctly forward double-tagged frames.

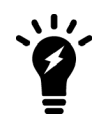

This configuration is not required for FortiGate-6000 HA configurations if you have set up direct connections between the HA heartbeat interfaces.

This example shows how to configure a FortiGate-6000 to use different VLAN IDs for the HA1 and HA2 HA heartbeat interfaces and then how to configure two ports on a Cisco switch to allow HA heartbeat packets.

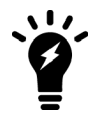

This example sets the native VLAN ID for both switch ports to 777. You can use any VLAN ID as the native VLAN ID as long as the native VLAN ID is not the same as the allowed VLAN ID.

**1.** On both FortiGate-6000s in the HA configuration, enter the following command to use different VLAN IDs for the HA1 and HA2 interfaces. The command sets the HA1 VLAN ID to 4091 and the HA2 VLAN ID to 4092:

```
config system ha
  set hbdev "ha1" 50 "ha2" 100
  set hbdev-vlan-id 4091
  set hbdev-second-vlan-id 4092
```
end

**2.** Use the get system ha status command to confirm the VLAN IDs.

```
get system ha status
...
HBDEV stats:
F6KF51T018900026(updated 4 seconds ago):
 ha1: physical/10000full, up, rx-bytes/packets/dropped/errors=54995955/230020/0/0,
tx=63988049/225267/0/0, vlan-id=4091
 ha2: physical/10000full, up, rx-bytes/packets/dropped/errors=54995955/230020/0/0,
tx=63988021/225267/0/0, vlan-id=4092
F6KF51T018900022(updated 3 seconds ago):
 ha1: physical/10000full, up, rx-bytes/packets/dropped/errors=61237440/230023/0/0,
tx=57746989/225271/0/0, vlan-id=4091
 ha2: physical/10000full, up, rx-bytes/packets/dropped/errors=61238907/230023/0/0,
tx=57746989/225271/0/0, vlan-id=4092
...
```
**3.** Configure the Cisco switch port that connects the HA1 interfaces to allow packets with a VLAN ID of 4091:

interface <name> switchport mode trunk switchport trunk native vlan 777 switchport trunk allowed vlan 4091

**4.** Configure the Cisco switch port that connects the HA2 interfaces to allow packets with a VLAN ID of 4092:

```
interface <name>
switchport mode trunk
switchport trunk native vlan 777
switchport trunk allowed vlan 4092
```
## <span id="page-20-0"></span>**Example FortiGate-7000 HA heartbeat switch configuration**

The switch that you use for connecting HA heartbeat interfaces does not have to support IEEE 802.1ad (also known as Q-in-Q, double-tagging), but the switch should be able to forward the double-tagged frames. Fortinet recommends avoiding switches that strip out the inner tag. FortiSwitch D and E series can correctly forward double-tagged frames.

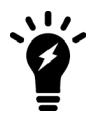

This configuration is not required for FortiGate-7030E HA configurations if you have set up direct connections between the HA heartbeat interfaces.

This example shows how to configure a FortiGate-7000 to use different VLAN IDs for the M1 and M2 HA heartbeat interfaces and then how to configure two ports on a Cisco switch to allow HA heartbeat packets.

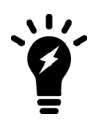

This example sets the native VLAN ID for both switch ports to 777. You can use any VLAN ID as the native VLAN ID as long as the native VLAN ID is not the same as the allowed VLAN ID.

**1.** On both FortiGate-7000s in the HA configuration, enter the following command to use different VLAN IDs for the M1 and M2 interfaces. The command sets the M1 VLAN ID to 4086 and the M2 VLAN ID to 4087:

```
config system ha
     set hbdev "1-M1" 50 "2-M1" 50 "1-M2" 50 "2-M2" 50
     set hbdev-vlan-id 4086
     set hbdev-second-vlan-id 4087
   end
2. Use the get system ha status command to confirm the VLAN IDs.
  get system ha status
   ...
  HBDEV stats:
   FG74E83E16000015(updated 1 seconds ago):
     1-M1: physical/10000full, up, rx-bytes/packets/dropped/errors=579602089/2290683/0/0,
   tx=215982465/761929/0/0, vlan-id=4086
      2-M1: physical/10000full, up, rx-bytes/packets/dropped/errors=577890866/2285570/0/0,
   tx=215966839/761871/0/0, vlan-id=4086
     1-M2: physical/10000full, up, rx-bytes/packets/dropped/errors=579601846/2290682/0/0,
   tx=215982465/761929/0/0, vlan-id=4087
     2-M2: physical/10000full, up, rx-bytes/packets/dropped/errors=577890651/2285569/0/0,
   tx=215966811/761871/0/0, vlan-id=4087
   FG74E83E16000016(updated 1 seconds ago):
      1-M1: physical/10000full, up, rx-bytes/packets/dropped/errors=598602425/2290687/0/0,
   tx=196974887/761899/0/0, vlan-id=4086
      2-M1: physical/10000full, up, rx-bytes/packets/dropped/errors=596895956/2285588/0/0,
   tx=196965052/761864/0/0, vlan-id=4086
     1-M2: physical/10000full, up, rx-bytes/packets/dropped/errors=598602154/2290686/0/0,
   tx=196974915/761899/0/0, vlan-id=4087
      2-M2: physical/10000full, up, rx-bytes/packets/dropped/errors=596895685/2285587/0/0,
   tx=196965080/761864/0/0, vlan-id=4087
   ...
```
**3.** Configure the Cisco switch port that connects the M1 interfaces to allow packets with a VLAN ID of 4086:

interface <name> switchport mode trunk switchport trunk native vlan 777 switchport trunk allowed vlan 4086

**4.** Configure the Cisco switch port that connects the M2 interfaces to allow packets with a VLAN ID of 4087:

interface <name> switchport mode trunk switchport trunk native vlan 777 switchport trunk allowed vlan 4087

# <span id="page-21-0"></span>**Default FortiGate-6000 and 7000 configuration for traffic that cannot be load balanced**

The default configure load-balance flow-rule command contains the recommended default flow rules that control how the FortiGate-6000 or 7000 handles traffic types that cannot be load balanced. Most of the flow rules in the default configuration are enabled and are intended to send common traffic types that cannot be load balanced to the primary FPC or FPM. FortiGate-6000 and 7000 for FortiOS 5.6.14 have the same default flow rules.

All of the default flow rules identify the traffic type using the options available in the command and direct matching traffic to the primary (or master) FPC or FPM (action set to forward and forward-slot set to master). The default flow rules also include a comment that identifies the traffic type.

The default configuration also includes disabled flow rules for Kerberos and PPTP traffic. Normally, you would only need to enable these flow rules if you know that your FortiGate will be handling these types of traffic.

The CLI syntax below was created with the show full configuration command.

```
show full-configuration
config load-balance flow-rule
   edit 1
        set status disable
        set vlan 0
        set ether-type ip
        set protocol udp
        set src-l4port 88-88
        set dst-l4port 0-0
        set action forward
        set forward-slot master
        set priority 5
        set comment "kerberos src"
   next
   edit 2
       set status disable
        set vlan 0
        set ether-type ip
        set protocol udp
        set src-l4port 0-0
        set dst-l4port 88-88
        set action forward
        set forward-slot master
        set priority 5
        set comment "kerberos dst"
   next
    edit 3
        set status enable
        set vlan 0
        set ether-type ip
        set protocol tcp
        set src-l4port 179-179
        set dst-l4port 0-0
        set tcp-flag any
        set action forward
        set forward-slot master
        set priority 5
        set comment "bgp src"
   next
   edit 4
        set status enable
        set vlan 0
        set ether-type ip
        set protocol tcp
        set src-l4port 0-0
        set dst-l4port 179-179
        set tcp-flag any
        set action forward
```

```
set forward-slot master
    set priority 5
    set comment "bgp dst"
next
edit 5
    set status enable
   set vlan 0
   set ether-type ip
   set protocol udp
    set src-l4port 520-520
    set dst-l4port 520-520
    set action forward
    set forward-slot master
   set priority 5
   set comment "rip"
next
edit 6
    set status enable
    set vlan 0
   set ether-type ipv6
   set src-addr-ipv6 ::/0
   set dst-addr-ipv6 ::/0
   set protocol udp
   set src-l4port 521-521
    set dst-l4port 521-521
    set action forward
    set forward-slot master
   set priority 5
    set comment "ripng"
next
edit 7
   set status enable
   set vlan 0
    set ether-type ipv4
    set src-addr-ipv4 0.0.0.0 0.0.0.0
    set dst-addr-ipv4 0.0.0.0 0.0.0.0
   set protocol udp
   set src-l4port 67-67
   set dst-l4port 68-68
    set action forward
    set forward-slot master
    set priority 5
   set comment "dhcpv4 server to client"
next
edit 8
   set status enable
   set vlan 0
    set ether-type ipv4
    set src-addr-ipv4 0.0.0.0 0.0.0.0
    set dst-addr-ipv4 0.0.0.0 0.0.0.0
    set protocol udp
    set src-l4port 68-68
    set dst-l4port 67-67
   set action forward
    set forward-slot master
    set priority 5
```

```
set comment "dhcpv4 client to server"
next
edit 9
    set status disable
   set vlan 0
   set ether-type ip
   set protocol tcp
   set src-l4port 1723-1723
   set dst-l4port 0-0
   set tcp-flag any
    set action forward
    set forward-slot master
   set priority 5
   set comment "pptp src"
next
edit 10
   set status disable
   set vlan 0
   set ether-type ip
   set protocol tcp
   set src-l4port 0-0
   set dst-l4port 1723-1723
   set tcp-flag any
   set action forward
    set forward-slot master
    set priority 5
   set comment "pptp dst"
next
edit 11
   set status enable
   set vlan 0
   set ether-type ip
   set protocol udp
    set src-l4port 0-0
   set dst-l4port 3784-3784
   set action forward
   set forward-slot master
    set priority 5
   set comment "bfd control"
next
edit 12
    set status enable
   set vlan 0
    set ether-type ip
   set protocol udp
   set src-l4port 0-0
   set dst-l4port 3785-3785
   set action forward
    set forward-slot master
   set priority 5
   set comment "bfd echo"
next
edit 13
   set status enable
   set vlan 0
    set ether-type ipv6
```

```
set src-addr-ipv6 ::/0
    set dst-addr-ipv6 ::/0
    set protocol udp
    set src-l4port 547-547
    set dst-l4port 546-546
    set action forward
    set forward-slot master
    set priority 5
    set comment "dhcpv6 server to client"
next
edit 14
    set status enable
   set vlan 0
   set ether-type ipv6
    set src-addr-ipv6 ::/0
   set dst-addr-ipv6 ::/0
   set protocol udp
   set src-l4port 546-546
    set dst-l4port 547-547
   set action forward
    set forward-slot master
   set priority 5
   set comment "dhcpv6 client to server"
next
edit 15
   set status enable
    set vlan 0
    set ether-type ipv4
    set src-addr-ipv4 0.0.0.0 0.0.0.0
    set dst-addr-ipv4 224.0.0.0 240.0.0.0
    set protocol any
   set action forward
   set forward-slot master
    set priority 5
   set comment "ipv4 multicast"
next
edit 16
   set status enable
   set vlan 0
    set ether-type ipv6
    set src-addr-ipv6 ::/0
    set dst-addr-ipv6 ff00::/8
    set protocol any
    set action forward
    set forward-slot master
   set priority 5
   set comment "ipv6 multicast"
next
edit 17
    set status disable
    set vlan 0
   set ether-type ipv4
    set src-addr-ipv4 0.0.0.0 0.0.0.0
   set dst-addr-ipv4 0.0.0.0 0.0.0.0
    set protocol udp
    set src-l4port 0-0
```

```
set dst-l4port 2123-2123
    set action forward
    set forward-slot master
    set priority 5
    set comment "gtp-c to master blade"
next
edit 18
   set status enable
   set vlan 0
    set ether-type ipv6
    set src-addr-ipv6 ::/0
    set dst-addr-ipv6 ::/0
    set protocol udp
    set src-l4port 0-0
    set dst-l4port 500-500
   set action forward
    set forward-slot master
   set priority 5
   set comment "ipv6 ike"
next
edit 19
   set status enable
    set vlan 0
   set ether-type ipv6
    set src-addr-ipv6 ::/0
    set dst-addr-ipv6 ::/0
    set protocol udp
    set src-l4port 0-0
    set dst-l4port 4500-4500
    set action forward
   set forward-slot master
   set priority 5
    set comment "ipv6 ike-natt dst"
next
edit 20
    set status enable
   set vlan 0
    set ether-type ipv6
   set src-addr-ipv6 ::/0
    set dst-addr-ipv6 ::/0
    set protocol esp
    set action forward
    set forward-slot master
   set priority 5
   set comment "ipv6 esp"
next
edit 21
    set status disable
    set vlan 0
    set ether-type ipv4
    set src-addr-ipv4 0.0.0.0 0.0.0.0
   set dst-addr-ipv4 0.0.0.0 0.0.0.0
    set protocol udp
    set src-l4port 0-0
    set dst-l4port 500-500
    set action forward
```

```
set forward-slot master
    set priority 5
    set comment "ipv4 ike"
next
edit 22
    set status disable
   set vlan 0
   set ether-type ipv4
    set src-addr-ipv4 0.0.0.0 0.0.0.0
    set dst-addr-ipv4 0.0.0.0 0.0.0.0
    set protocol udp
    set src-l4port 0-0
    set dst-l4port 4500-4500
    set action forward
    set forward-slot master
   set priority 5
   set comment "ipv4 ike-natt dst"
next
edit 23
    set status disable
   set vlan 0
   set ether-type ipv4
    set src-addr-ipv4 0.0.0.0 0.0.0.0
   set dst-addr-ipv4 0.0.0.0 0.0.0.0
    set protocol esp
    set action forward
    set forward-slot master
   set priority 5
    set comment "ipv4 esp"
next
edit 24
   set status enable
   set vlan 0
    set ether-type ip
   set protocol tcp
   set src-l4port 0-0
   set dst-l4port 1000-1000
   set tcp-flag any
   set action forward
   set forward-slot master
    set priority 5
    set comment "authd http to master blade"
next
edit 25
   set status enable
   set vlan 0
   set ether-type ip
    set protocol tcp
    set src-l4port 0-0
    set dst-l4port 1003-1003
   set tcp-flag any
   set action forward
   set forward-slot master
   set priority 5
   set comment "authd https to master blade"
next
```

```
edit 26
   set status enable
   set vlan 0
   set ether-type ip
   set protocol vrrp
   set action forward
   set forward-slot all
   set priority 6
   set comment "vrrp to all blades"
next
end
```
# <span id="page-29-0"></span>Managing individual FortiGate-6000 management boards and FPCs

You can manage individual FPCs using special management port numbers, FPC consoles, or the execute loadbalance slot manage command. You can also use the execute ha manage command to log in to the other FortiGate-6000 in an HA configuration.

## <span id="page-29-1"></span>**Special management port numbers**

You may want to connect to individual FPCs to view status information or perform a maintenance task, such as installing firmware or performing a restart. You can connect to the GUI or CLI of individual FPCs (or the management board) using the MGMT1 interface IP address with a special port number.

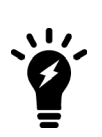

You can use the config load-balance setting slbc-mgmt-intf command to change the management interface used. The default is  $mgnt1$  and it can be changed to mgmt2, or mgmt3.

To enable using the special management port numbers to connect to individual FPCs, set slbc-mgmt-intf to an interface that is connected to a network, has a valid IP address, and has management or administrative access enabled. To block access to the special management port numbers you can set slbc-mgmt-intf to an interface that is not connected to a network, does not have a valid IP address, or has management or administrative access disabled.

For example, if the MGMT1 interface IP address is 192.168.1.99 you can connect to the GUI of the first FPC (the FPC in slot 1) by browsing to :

#### https://192.168.1.99:44301

The special port number (in this case, 44301) is a combination of the service port (for HTTPS, the service port is 443) and the FPC slot number (in this example, 01).

You can view the special HTTPS management port number for and log in to the GUI of an FPC from the Configuration Sync Monitor.

The following table lists the special ports you can use to connect to individual FPCs or the management board using common management protocols. The FortiGate-6300F and 6301F have 7 slots (0 to 6) and the FortiGate-6500F and 6501F have 11 slots (0 to 10). Slot 0 is the management board (MBD) slot. Slots 1 to 10 are FPC slots.

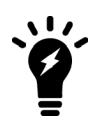

You can't change the special management port numbers. Changing configurable management port numbers, for example the HTTPS management port number (which you might change to support SSL VPN), does not affect the special management port numbers.

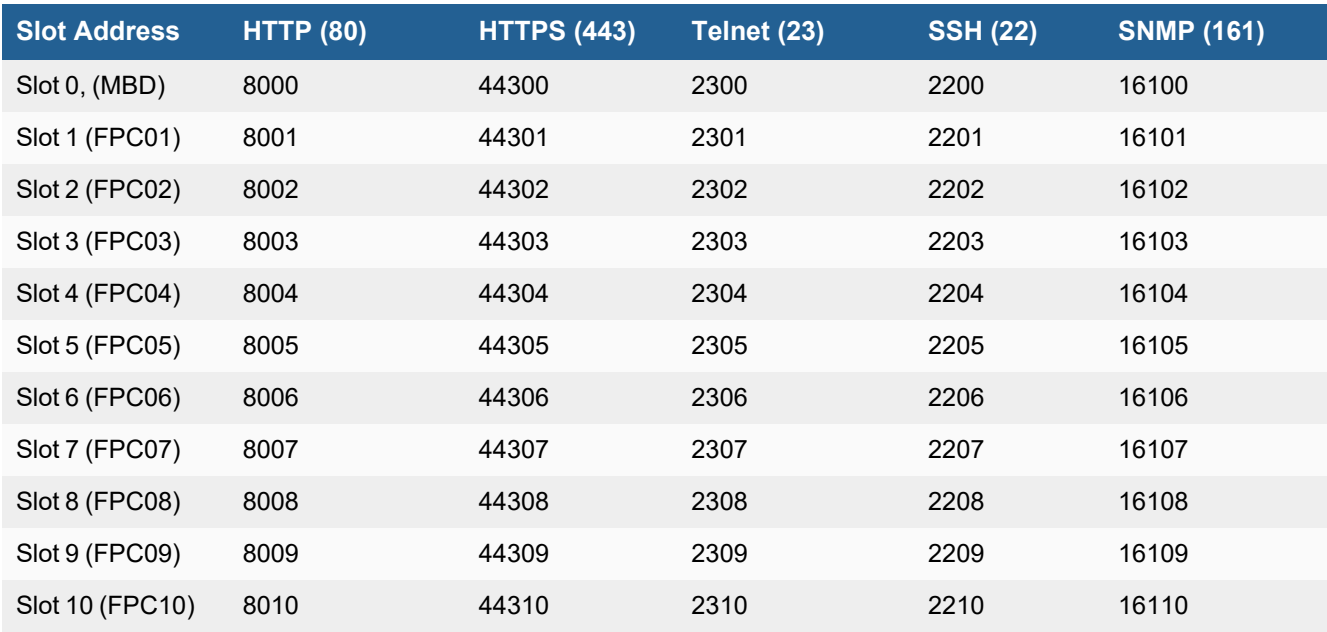

#### **FortiGate-6000 special management port numbers**

For example, to connect to the CLI of the FPC in slot 3 using SSH, you would connect to ssh://192.168.1.99:2203.

To verify which slot you have logged into, the GUI header banner and the CLI prompt shows the current hostname. The System Information dashboard widget also shows the host name and serial number. The CLI prompt also shows slot address in the format <hostname> [<slot address>] #.

Logging in to different FPCs allows you to use the FortiView or Monitor GUI pages to view the activity on that FPC. You can also restart the FPC from its GUI or CLI. Even though you can log in to different FPCs, you can only make configuration changes from the management board.

# <span id="page-30-0"></span>**HA mode special management port numbers**

In an HA configuration consisting of two FortiGate-6000s in an HA cluster, you can connect to individual FPCs or to the management board in chassis 1 (chassis  $ID = 1$ ) using the same special port numbers as for a standalone FortiGate-6000.

You use different special port numbers to connect to individual FPCs or the management board in the FortiGate-6000 with chassis ID 2 (chassis ID =  $2$ ).

#### **FortiGate-6000 special management port numbers (chassis ID = 2)**

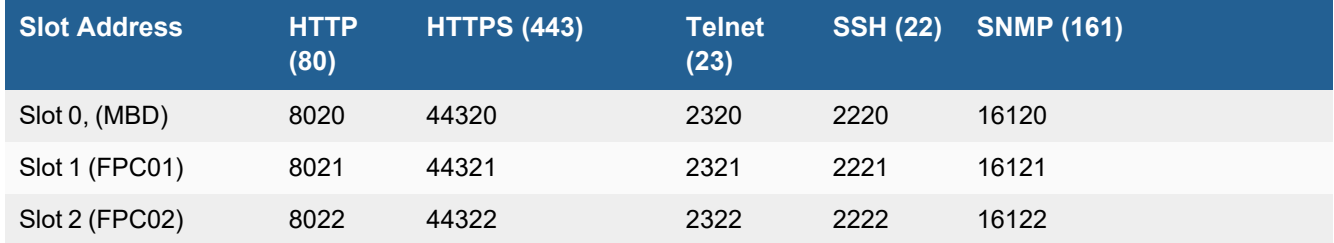

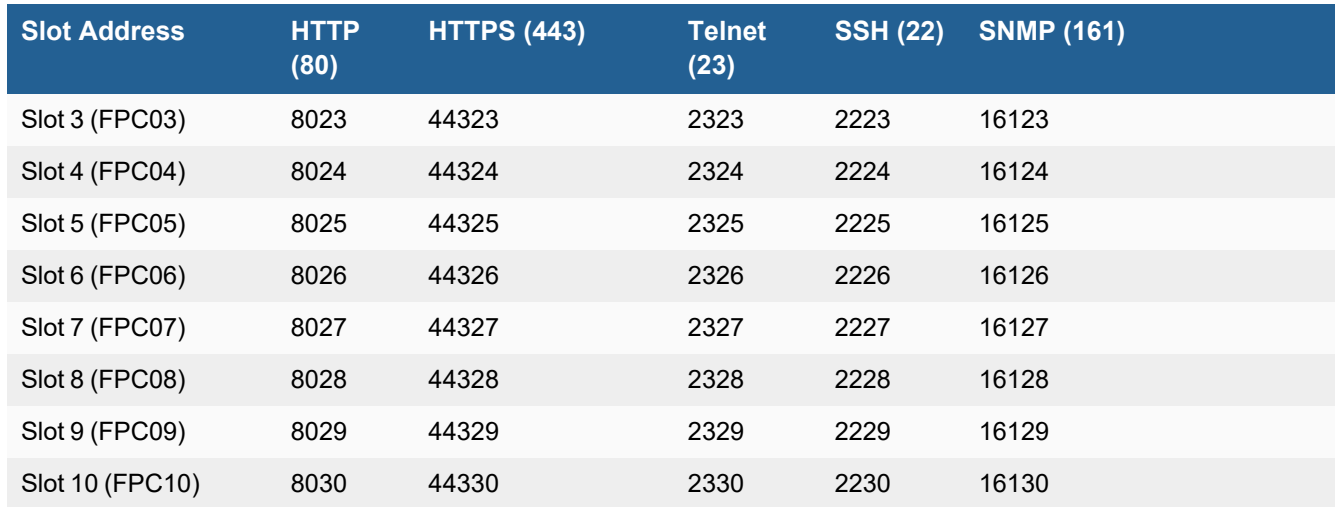

# <span id="page-31-0"></span>**Connecting to individual FPC consoles**

From the management board CLI, you can use the execute system console-server command to access individual FPC consoles. Console access can be useful for troubleshooting. For example, if an FPC does not boot properly, you can use console access to view the state of the FPC and enter commands to fix the problem or restart the FPC.

From the console, you can also perform BIOS-related operations, such as rebooting the FPC, interrupting the boot process, and installing new firmware.

For example, from the management board CLI, use the following command to log in to the console of the FPC in slot 3:

execute system console-server connect 3

Authenticate to log in to the console and use CLI commands to view information, make changes, or restart the FPC. When you are done, use **Ctrl-X** to exit from the console back to the management board CLI. Using **Ctrl-X** may not work if you are accessing the CLI console from the GUI. Instead you may need to log out of the GUI and then log in again.

Also, from the management board CLI you can use the execute system console-server showline command to list any active console server sessions. Only one console session can be active for each FPC, so before you connect to an FPC console, you can use the following command to verify whether or not there is an active console session. The following command output shows an active console session with the FPC in slot 4:

```
execute system console-server showline
MB console line connected - 1
Telnet-to-console line connected - 4
```
To clear an active console session, use the execute system console-server clearline command. For example, to clear an active console session with the FPC in slot 4, enter:

execute system console-server clearline 4

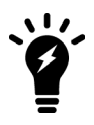

In an HA configuration, the execute system console-server commands only allow access to FPCs in the FortiGate-6000 that you are logged into. You can't use this command to access FPCs in the other FortiGate-6000 in an HA cluster

## <span id="page-32-0"></span>**Connecting to individual FPC CLIs**

From the management board CLI you can use the following command to log into the CLI of individual FPCs:

execute load-balance slot manage <slot-number>

Where:

 $\lt$ slot> is the slot number of the component that you want to log in to. The management board is in slot 0 and the FPC slot numbers start at 1.

When connected to the CLI of a FPC, you can view information about the status or configuration of the FPC, restart the FPC, or perform other operations. You should not change the configuration of individual FPCs because this can cause configuration synchronization errors.

## <span id="page-32-1"></span>**Performing other operations on individual FPCs**

You can use the following commands to restart, power off, power on, or perform an NMI reset on individual FPCs while logged into the management board CLI:

execute load-balance slot {nmi-reset | power-off | power on | reboot} <slots>

Where <slots> can be one or more slot numbers or slot number ranges separated by commas. Do not include spaces.

For example, to shut down the FPCs in slots 2, and 4 to 6 enter:

execute load-balance slot power-off 2,4-6

# <span id="page-33-0"></span>Managing individual FortiGate-7000 FIMs and FPMs

You can manage individual FIMs and FPMs using special port numbers or the execute load-balance slot manage command. You can also use the execute ha manage command to log in to the other FortiGate-7000 in an HA configuration.

# <span id="page-33-1"></span>**Special management port numbers**

In some cases, you may want to connect to individual FIMs or FPMs to view status information or perform a maintenance task such as installing firmware or performing a restart. You can connect to the GUI or CLI of individual FIMs or FPMs in a FortiGate-7000 using the SLBC management interface IP address with a special port number.

You use the following command to configure the SLBC management interface:

```
config global
  config load-balance setting
     set slbc-mgmt-intf <interface>
  end
```
Where <interface> becomes the SLBC management interface.

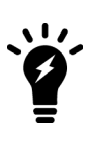

To enable using the special management port numbers to connect to individual FIMs and FPMs, the SLBC management interface must be connected to a network, have a valid IP address, and have management or administrative access enabled. To block access to the special management port numbers, disconnect the mgmt interface from a network, configure the SLBC management interface with an invalid IP address, or disable management or administrative access for the SLBC management interface.

You can connect to the GUI of CLI of individual FIMs or FPMs using the SLBC management interface IP address followed by a special port number. For example, if the SLBC management interface IP address is 192.168.1.99, to connect to the GUI of the FPM in slot 3, browse to:

#### https://192.168.1.99:44303

The special port number (in this case 44303) is a combination of the service port (for HTTPS, the service port is 443) and the slot number (in this example, 03).

You can view the special HTTPS management port number for and log in to the GUI of an FIM or FPM from the Configuration Sync Monitor.

The following table lists the special port numbers to use to connect to each FortiGate-7000 slot using common management protocols.

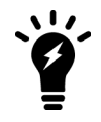

You can't change the special management port numbers. Changing configurable management port numbers, for example the HTTPS management port (which you might change to support SSL VPN), does not affect the special management port numbers.

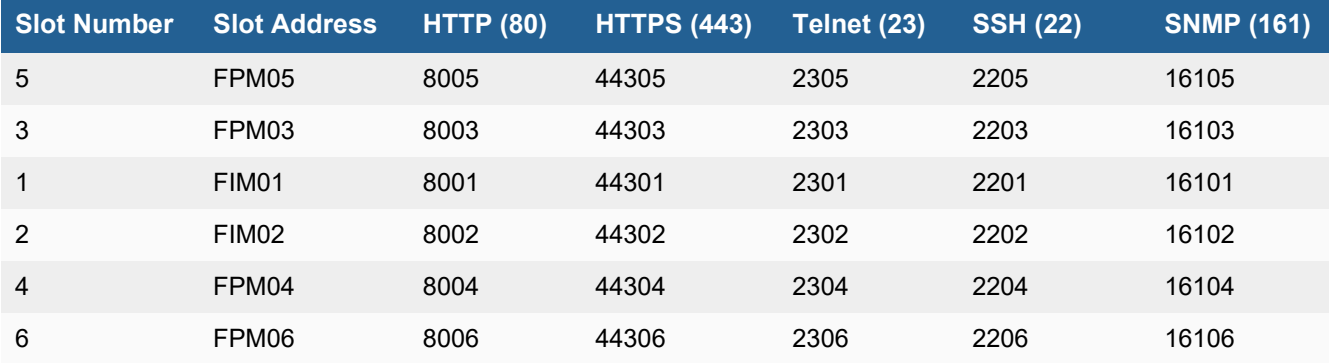

#### **FortiGate-7000 special management port numbers (slot numbers in order as installed in the chassis)**

For example, to connect to the GUI of the FIM in slot 2 using HTTPS you would browse to https://192.168.1.99:44302.

To verify which FIM or FPM you have logged into, the GUI header banner and the CLI prompt shows its hostname. The System Information dashboard widget also shows the host name and serial number. The CLI prompt also shows the slot address in the format <hostname> [<slot address>] #.

Logging in to different FIMs or FPMs allows you to use dashboard widgets, FortiView, or Monitor GUI pages to view the activity of that FIM or FPM. Even though you can log in to different modules, you can only make configuration changes from the primary FIM; which is usually the FIM in slot 1.

## <span id="page-34-0"></span>**HA mode special management port numbers**

In HA mode, you use the same special port numbers to connect to FIMs and FPMs in chassis 1 (chassis ID = 1) and different special port numbers to connect to FIMs and FPMs in chassis 2 (chassis  $ID = 2$ ):

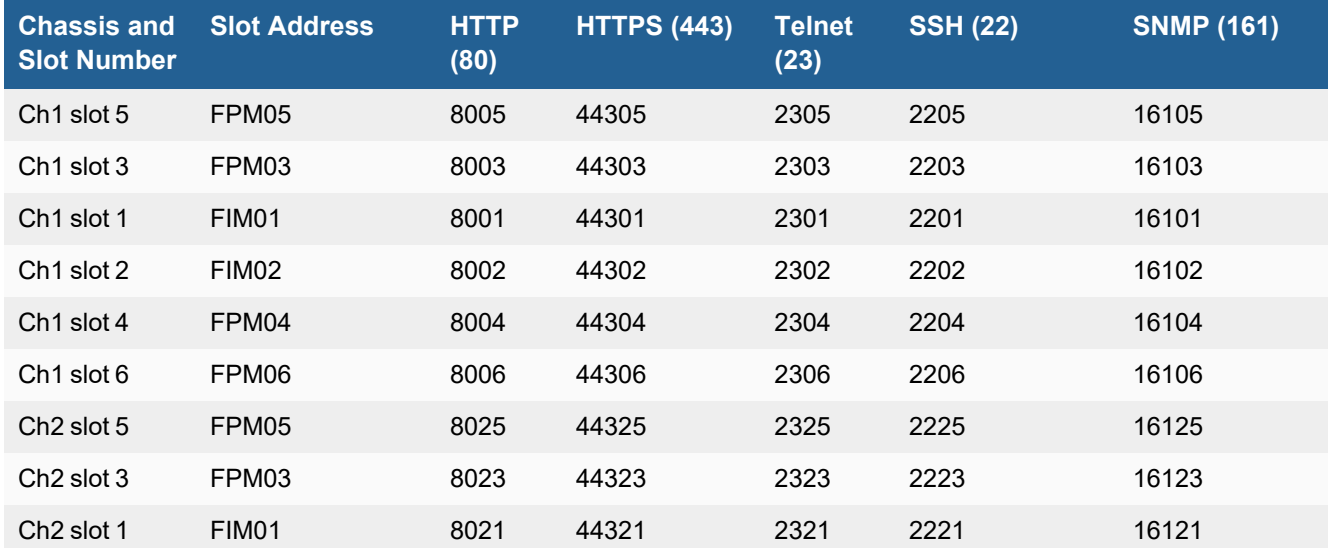

#### **FortiGate-7000 HA special management port numbers**

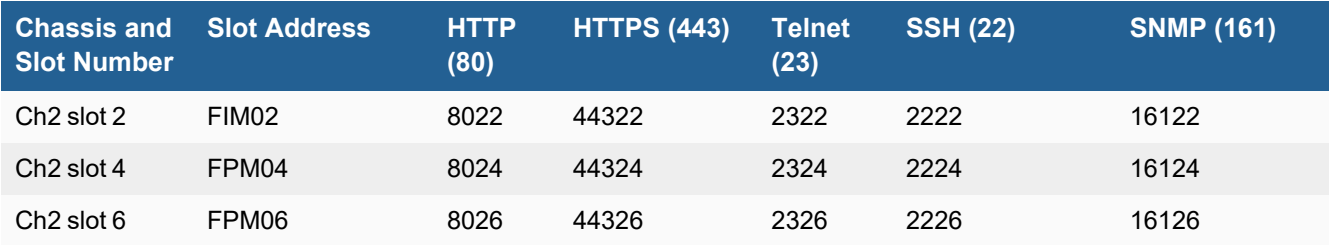

## <span id="page-35-0"></span>**Managing individual FIMs and FPMs from the CLI**

From any CLI, you can use the execute load-balance slot manage <slot> command to log into the CLI of different FIMs and FPMs. You can use this command to view the status or configuration of the module, restart the module, or perform other operations. You should not change the configuration of individual FIMs or FPMs because this can cause configuration synchronization errors.

 $\langle$ slot $\rangle$  is the slot number of the slot that you want to log in to.

After you log in to a different module in this way, you can't use the execute load-balance slot manage command to log in to another module. Instead, you must use the  $ext{exit}$  command to revert back to the CLI of the component that you originally logged in to. Then you can use the execute load-balance slot manage command to log into another module.

# <span id="page-36-0"></span>Upgrade information

Use the graceful upgrade information or other firmware upgrade information in these release notes to upgrade your FortiGate-6000 or 7000 system to the latest firmware version with only minimal traffic disruption and to maintain your configuration.

You can also refer to the Upgrade Path Tool ([https://docs.fortinet.com/upgrade-tool\)](https://docs.fortinet.com/upgrade-tool) in the Fortinet documentation library to find supported upgrade paths for all FortiGate models and firmware versions.

A similar upgrade path tool is also available from Fortinet Support: [https://support.fortinet.com](https://support.fortinet.com/).

In some cases, these upgrade path tools may recommend slightly different upgrade paths. If that occurs, the paths provided by both tools are supported and you can use either one.

See also Upgrade Information in the [FortiOS](https://docs.fortinet.com/document/fortigate/5.6.14/fortios-release-notes) 5.6.14 release notes.

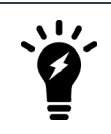

You can find the FortiGate-6000 and 7000 for FortiOS 5.6.14 firmware images on the [Fortinet](https://support.fortinet.com/Download/FirmwareImages.aspx) Support [Download](https://support.fortinet.com/Download/FirmwareImages.aspx) Firmware Images page by selecting the **FortiGate** product.

# <span id="page-36-1"></span>**HA graceful upgrade to FortiOS 5.6.14**

Use the following steps to upgrade a FortiGate-6000 or 7000 HA cluster with uninterruptible-upgrade enabled from FortiOS 5.6.12 build 4287 to FortiOS 5.6.14 Build 4292.

Enabling uninterruptible-upgrade allows you to upgrade the firmware of an operating FortiGate-6000 or 7000 HA cluster with only minimal traffic interruption. During the upgrade, the secondary FortiGate upgrades first. Then a failover occurs and the newly upgraded FortiGate becomes the primary FortiGate and the firmware of the new secondary FortiGate upgrades.

To perform a graceful upgrade of your FortiGate-6000 or 7000 from FortiOS 5.6.12 to FortiOS 5.6.14:

**1.** Use the following commands to enable uninterruptible-upgrade to support HA graceful upgrade:

```
config system ha
  set session-pickup enable
  set uninterruptible-upgrade enable
end
```
- **2.** Download the FortiGate-6000 or 7000 FortiOS 5.6.14 Build 4292 image file from the [https://support.fortinet.com](https://support.fortinet.com/) FortiGate 5.6.14 firmware image folder.
- **3.** Perform a normal upgrade of your HA cluster.
- **4.** Wait a few minutes, and when the upgrade is complete, verify that you have installed the correct interim firmware version. For example, for the FortiGate-7030E:

```
get system status
Version: FortiGate-7030E v5.6.14,build4292,210806 (GA)
...
```
## <span id="page-37-0"></span>**About FortiGate-6000 firmware upgrades**

The management board and the FPCs in your FortiGate-6000 system run the same firmware image. You upgrade the firmware from the management board GUI or CLI just as you would any FortiGate product.

You can perform a graceful firmware upgrade of a FortiGate-6000 FGCP HA cluster by enabling uninterruptibleupgrade and session-pickup. A graceful firmware upgrade only causes minimal traffic interruption.

Upgrading the firmware of a standalone FortiGate-6000, or FortiGate-6000 HA cluster with uninterrupableupgrade disabled interrupts traffic because the firmware running on the management board and all of the FPCs upgrades in one step. These firmware upgrades should be done during a quiet time because traffic will be interrupted during the upgrade process.

A firmware upgrade takes a few minutes, depending on the number of FPCs in your FortiGate-6000 system. Some firmware upgrades may take longer depending on factors such as the size of the configuration and whether an upgrade of the DP3 processor is included.

Before beginning a firmware upgrade, Fortinet recommends that you perform the following tasks:

- Review the latest release notes for the firmware version that you are upgrading to.
- Verify the recommended upgrade path, as documented in the release notes.
- Back up your FortiGate-6000 configuration.

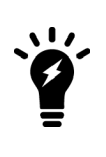

Fortinet recommends that you review the services provided by your FortiGate-6000 before a firmware upgrade and then again after the upgrade to make sure that these services continue to operate normally. For example, you might want to verify that you can successfully access an important server used by your organization before the upgrade and make sure that you can still reach the server after the upgrade and performance is comparable. You can also take a snapshot of key performance indicators (for example, number of sessions, CPU usage, and memory usage) before the upgrade and verify that you see comparable performance after the upgrade.

## <span id="page-37-1"></span>**About FortiGate-7000 firmware upgrades**

All of the FIMs and FPMs in your FortiGate-7000 system run the same firmware image. You upgrade the firmware from the primary FIM GUI or CLI just as you would any FortiGate product.

You can perform a graceful firmware upgrade of a FortiGate-7000 FGCP HA cluster by enabling uninterruptibleupgrade and session-pickup. A graceful firmware upgrade only causes minimal traffic interruption.

Upgrading the firmware of a standalone FortiGate-7000, or FortiGate-7000 HA cluster with uninterruptibleupgrade disabled interrupts traffic because the firmware running on the FIMs and FPMs upgrades in one step. These firmware upgrades should be done during a quiet time because traffic will be interrupted during the upgrade process.

A firmware upgrade takes a few minutes, depending on the number of FIMs and FPMs in your FortiGate-7000 system. Some firmware upgrades may take longer depending on factors such as the size of the configuration.

Before beginning a firmware upgrade, Fortinet recommends that you perform the following tasks:

- Review the latest release notes for the firmware version that you are upgrading to.
- Verify the recommended upgrade path as documented in the release notes.

• Back up your FortiGate-7000 configuration.

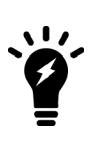

Fortinet recommends that you review the services provided by your FortiGate-7000 before a firmware upgrade and then again after the upgrade to make sure the services continues to operate normally. For example, you might want to verify that you can successfully access an important server used by your organization before the upgrade and make sure that you can still reach the server after the upgrade, and performance is comparable. You can also take a snapshot of key performance indicators (for example, number of sessions, CPU usage, and memory usage) before the upgrade and verify that you see comparable performance after the upgrade.

# <span id="page-39-0"></span>Product integration and support

This section describes FortiGate-6000 and 7000 for FortiOS 5.6.14 Build 4292 product integration and support information. The Product integration and support information described in the [FortiOS](https://docs.fortinet.com/document/fortigate/5.6.14/fortios-release-notes) 5.6.14 release notes also applies to FortiGate-6000 and 7000 FortiOS 5.6.14 Build 4292.

See the current FortiManager and FortiAnalyzer release notes for FortiManager and FortiAnalyzer compatibility.

## <span id="page-39-1"></span>**FortiGate-6000 5.6.14 special features and limitations**

FortiGate-6000 for FortiOS 5.6.14 has specific behaviors that may differ from FortiOS features. For more information, see the Special features and limitations for [FortiGate-6000](https://docs.fortinet.com/document/fortigate-6000/5.6.14/fortigate-6000-handbook/101749/fortigate-6000-v5-6-14-special-features-and-limitations) v5.6.14 section of the FortiGate-6000 handbook.

## <span id="page-39-2"></span>**FortiGate-7000 5.6.14 special features and limitations**

FortiGate-7000 for FortiOS 5.6.14 has specific behaviors that may differ from FortiOS features. For more information, see the Special features and limitations for [FortiGate-7000](https://docs.fortinet.com/document/fortigate-7000/5.6.14/fortigate-7000-handbook/699251/fortigate-7000-5-6-14-special-features-and-limitations) v5.6.14 section of the FortiGate-7000 handbook.

## <span id="page-39-3"></span>**Maximum values**

Maximum values for FortiGate-6000 and FortiGate-7000 for FortiOS 5.6.14 are available from the FortiOS Maximum Values Table [\(https://docs.fortinet.com/max-value-table](https://docs.fortinet.com/max-value-table)).

# <span id="page-40-0"></span>Known issues

The following issues have been identified in FortiGate-6000 and FortiGate-7000 FortiOS 5.6.14 Build 4292. For inquires about a particular bug, please contact [Customer](https://support.fortinet.com/) Service & Support. The Known issues described in the [FortiOS](https://docs.fortinet.com/document/fortigate/5.6.14/fortios-release-notes) 5.6.14 [release](https://docs.fortinet.com/document/fortigate/5.6.14/fortios-release-notes) notes also apply to FortiGate-6000 and 7000 FortiOS 5.6.14 Build 4292.

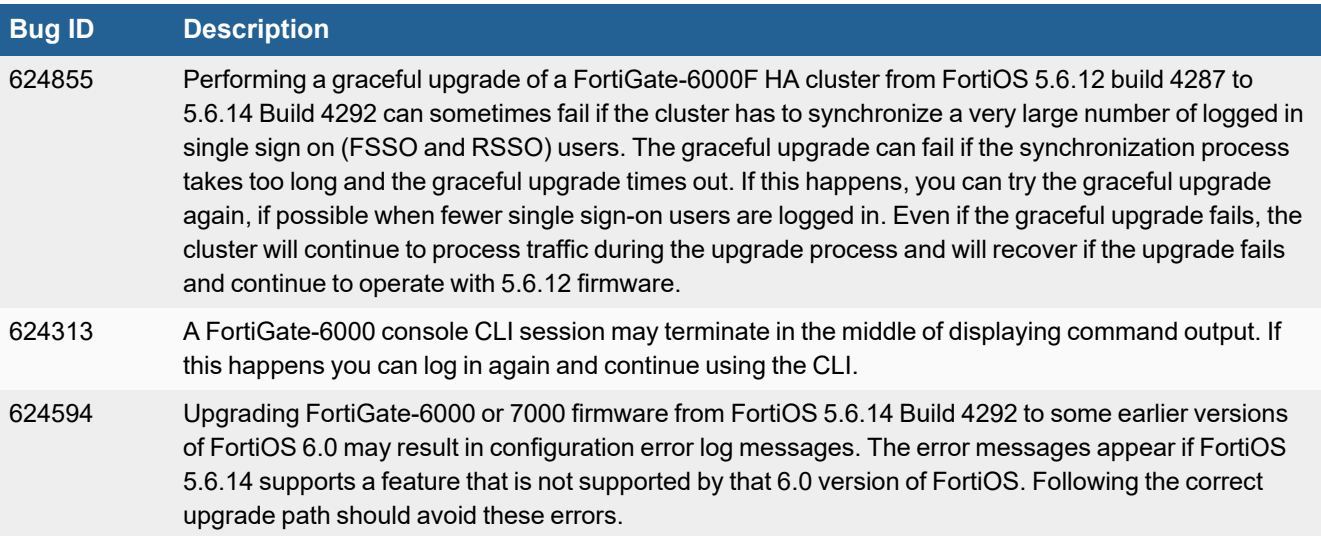

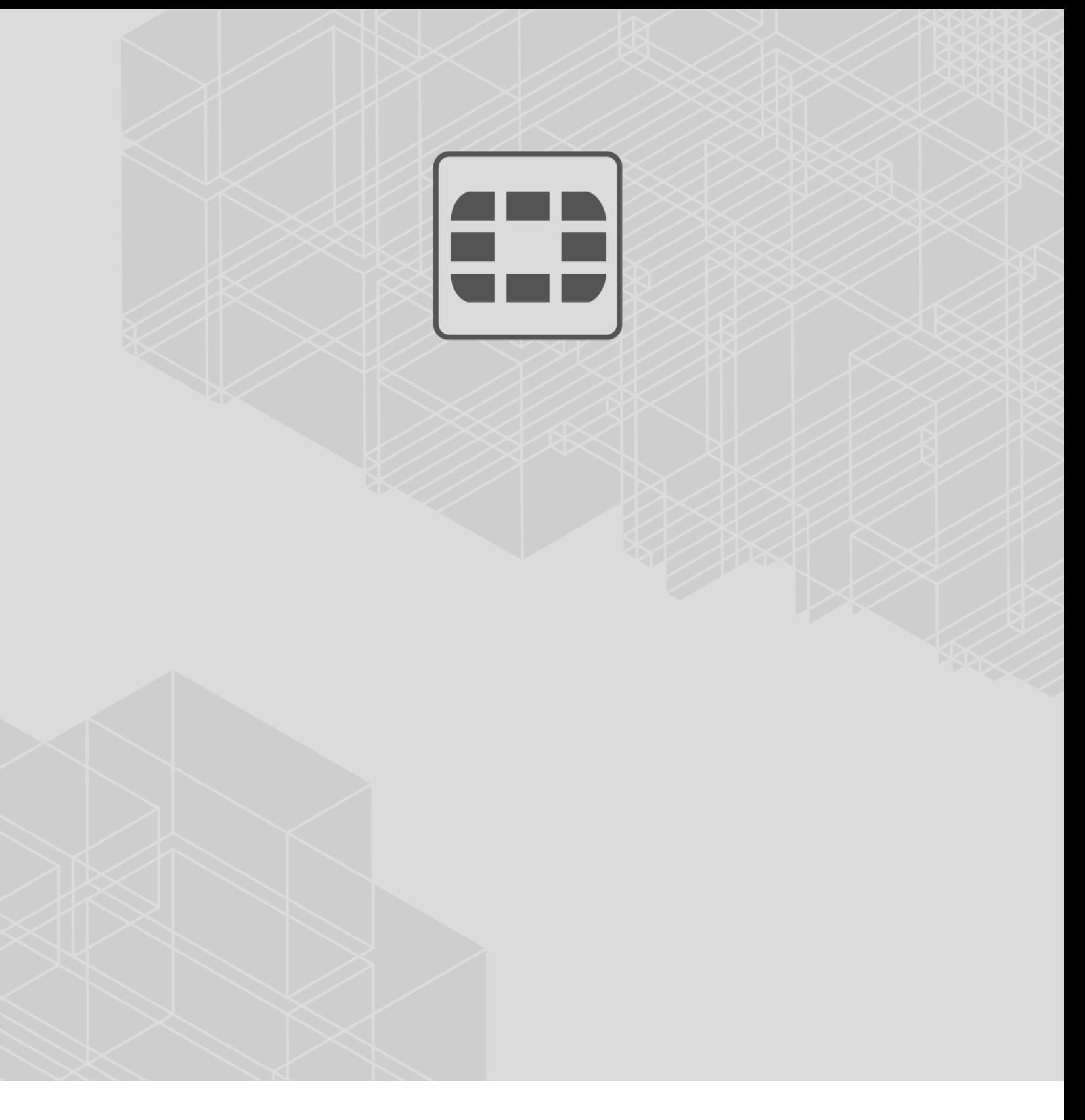

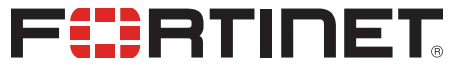

Copyright© 2021 Fortinet, Inc. All rights reserved. Fortinet®, FortiGate®, FortiCare® and FortiGuard®, and certain other marks are registered trademarks of Fortinet, Inc., in the U.S. and other jurisdictions, and other Fortinet names herein may also be registered and/or common law trademarks of Fortinet. All other product or company names may be trademarks of their respective owners. Performance and other metrics contained herein were attained in internal lab tests under ideal conditions, and actual performance and other results may vary. Network variables, different network environments and other conditions may affect performance results. Nothing herein represents any binding commitment by Fortinet, and Fortinet disclaims all warranties, whether express or implied, except to the extent Fortinet enters a binding written contract, signed by Fortinet's General Counsel, with a purchaser that expressly warrants that the identified product will perform according to certain expressly-identified performance metrics and, in such event, only the specific performance metrics expressly identified in such binding written contract shall be binding on Fortinet. For absolute clarity, any such warranty will be limited to performance in the same ideal conditions as in Fortinet's internal lab tests. In no event does Fortinet make any commitment related to future deliverables, features or development, and circumstances may change such that any forward-looking statements herein are not accurate. Fortinet disclaims in full any covenants, representations, and guarantees pursuant hereto, whether express or implied. Fortinet reserves the right to change, modify, transfer, or otherwise revise this publication without notice, and the most current version of the publication shall be applicable.

\_\_\_\_\_\_\_\_\_\_\_